# PC18502B 8512B 高速数字化仪 产品使用手册

北京阿尔泰科技发展有限公司

 $V6.05.04$ 

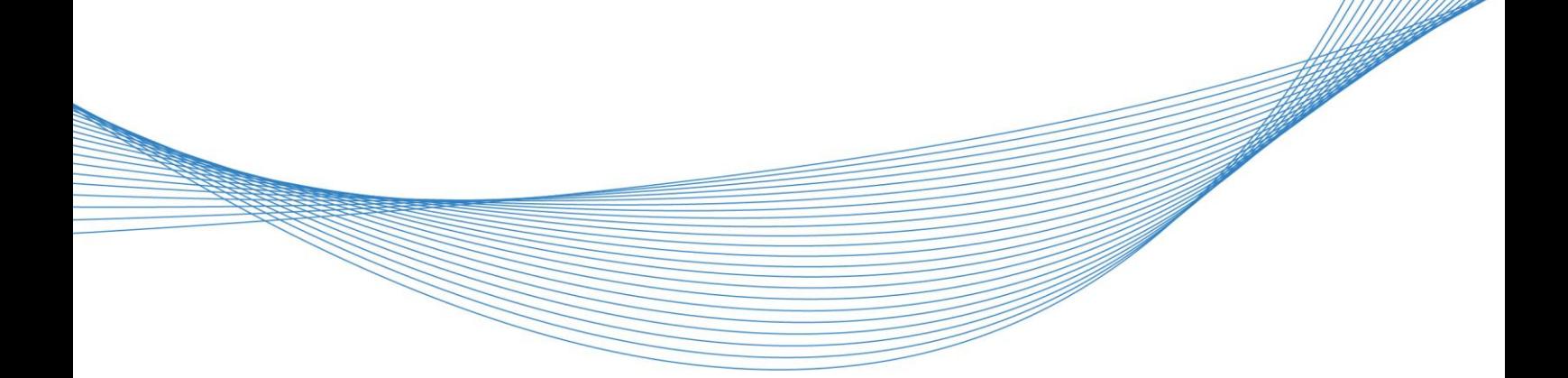

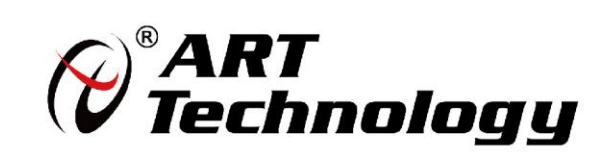

# <span id="page-1-0"></span>关于本手册

本手册为阿尔泰科技推出的 PCI8502B/8512B 高速数字化仪的用户手册,其中包括快速上手、产 品功能概述、设备特性、AD 模拟量输入、产品保修等。

文档版本:V6.05.04

目录

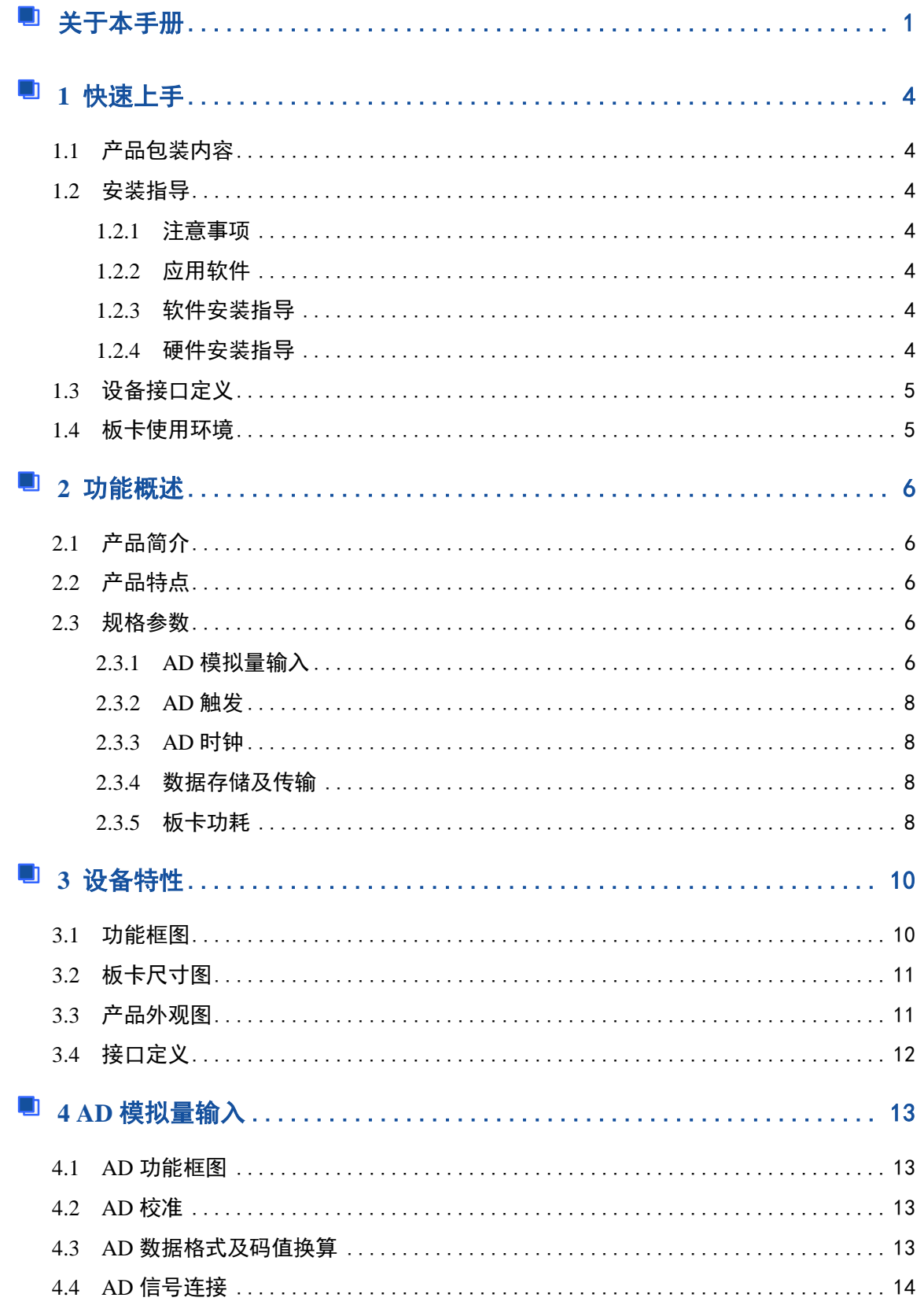

# ■ ②阿尔泰科技 ■

<span id="page-3-0"></span>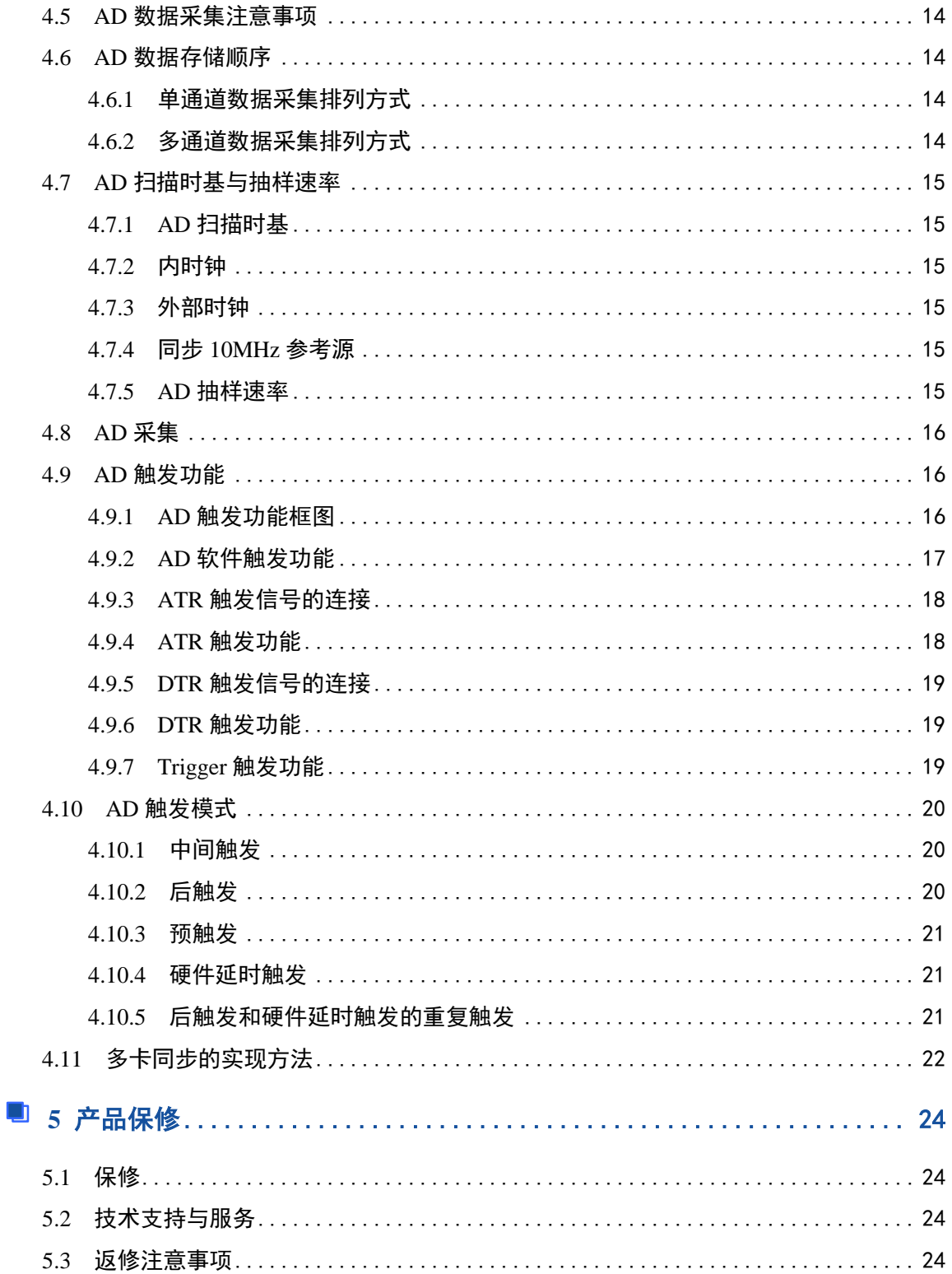

## ■ 份阿尔泰科技 Ⅰ

# ■ 1 快速上手

本章主要介绍初次使用 PCI8502B/8512B 需要了解和掌握的知识,以及需要的相关准备工作,可 以帮助用户熟悉 PCI8502B/8512B 使用流程, 快速上手。

## <span id="page-4-0"></span>1.1 产品包装内容

打开 PCI8502B/8512B 板卡包装后, 用户将会发现如下物品:

- PCI8502B/8512B 板卡一个。
- 阿尔泰科技软件光盘一张,该光盘包括如下内容:

1)、本公司所有产品软件安装包,用户可在 PCI 文件夹下找到 PCI8502B/8512B 软件安 装包。

2)、用户手册(PDF 格式电子版文档)。

## <span id="page-4-1"></span>1.2 安装指导

#### <span id="page-4-2"></span>1.2.1 注意事项

1)、先用手触摸机箱的金属部分来移除身体所附的静电,也可使用接地腕带。

2)、取卡时只能握住卡的边缘或金属托架,不要触碰电子元件,防止芯片受到静电的危害。

3)、检查板卡上是否有明显的损伤如元件松动、元件破损、板子有破损等。如果有明显损坏, 请立即与销售人员联系,切勿将损坏的板卡安装至系统。

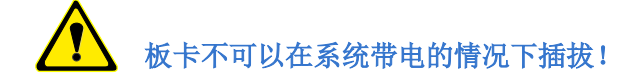

#### <span id="page-4-3"></span>1.2.2 应用软件

用户在使用 PCI8502B/8512B 时, 可以根据实际需要安装相关的应用开发环境, 例如 Microsoft Visual Studio、NI LabVIEW 等。

## <span id="page-4-4"></span>1.2.3 软件安装指导

在不同操作系统下安装 PCI8502B/8512B 的方法一致,在本公司提供的光盘中含有安装程序 Setup.exe, 用户双击此安装程序按界面提示即可完成安装。

#### <span id="page-4-5"></span>1.2.4 硬件安装指导

在硬件安装前首先关闭系统电源,待板卡固定后开机,开机后系统会自动弹出硬件安装向导, 用户可选择系统自动安装或手动安装。

1)、系统自动安装按提示即可完成。

- 2)、手动安装过程如下(以 PCI8512B 为例):
	- a. 选择"从列表或指定位置安装",单击"下一步"。
	- b. 选择"不要搜索。我要自己选择要安装的驱动程序",单击"下一步"。
	- c. 选择"从磁盘安装",单击"浏览"选择 INF 文件。

注: INF 文件默认存储安装路径为 C:\ART\PCI8512B\Driver\INF\Win2K&XP&Vista 或 WIN32&WIN64; 或安装光盘的 x:\ART\PCI8512B\Driver\INF\Win2K&XP&Vista 或 WIN32&WIN64。

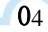

d. 选择完 INF 文件后,单击"确定"、"下一步"、"完成",即可完成驱动程序安装。

# <span id="page-5-0"></span>1.3 设备接口定义

◆ PCI8512B/8502B 相关接口信息可以参见本手册<3.4 接口定义>章节。

# <span id="page-5-1"></span>1.4 板卡使用环境

- 工作环境 工作温度范围:0℃ ~ 50℃
- 存储环境 存储温度范围:-20℃ ~ +70℃

## ■ 份阿尔泰科技 ■

# <span id="page-6-0"></span>■ 2 功能概述

本章主要介绍 PCI8502B/8512B 的系统组成及基本特性,为用户整体了解 PCI8502B/8512B 的相 关特性提供参考。

# <span id="page-6-1"></span>2.1 产品简介

PCI8502B/8512B 是 4 通道 12 位 40MS/s, 80MS/s 采样数字化仪, 专为输入信号高达 20M/40M 的高频和高动态范围的信号而设计。模拟输入范围可以通过软件编程设置为±1V 或者±5V。配备了 容量高达 1GB/2GB 的板载内存,摆脱了 PCI 总线带宽的限制,使之能存储更长时间的数据。

PCI8502B/8512B 配备了 12 位高线性度的 AD 转换器, 是无线通讯、雷达/声纳、超声、图形成 像等高动态范围应用的理想选择。

# <span id="page-6-2"></span>2.2 产品特点

- ◆ 支持 32 位/33M PCI 总线接口
- ◆ 4通道单端模拟输入
- ◆ 12 位高分辨率 ADC
- ◆ 模拟输入带宽最高达 20M(PCI8502B)
- ◆ 模拟输入带宽最高达 40M(PCI8512B)
- ◆ 板载最大 2GB 内存
- ◆ 可编程输入电压量程范围±1V 或±5V
- ◆ SMB-1 路外部数字触发信号输入接口, SMB-1 路外部采样时钟输入接口
- 全自动校准
- 通过系统同步接口实现多模块之间同步

## <span id="page-6-3"></span>2.3 规格参数

## <span id="page-6-4"></span>2.3.1 AD 模拟量输入

#### 模拟量输入

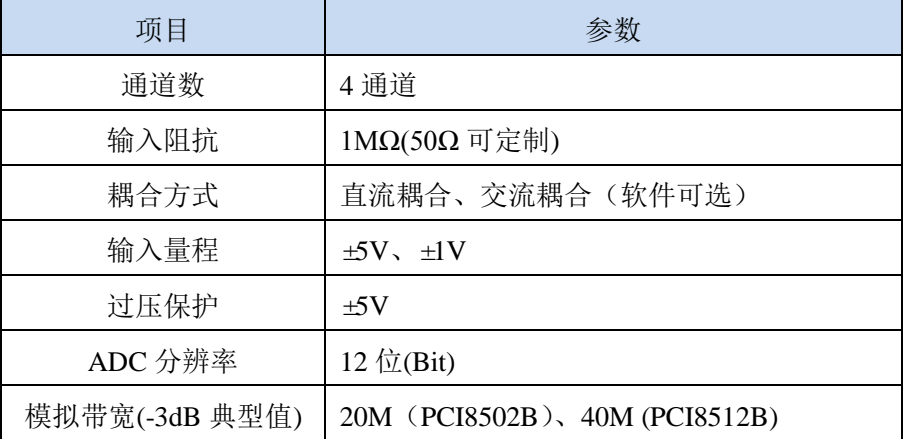

 $\blacksquare$ 06

# 偏移误差

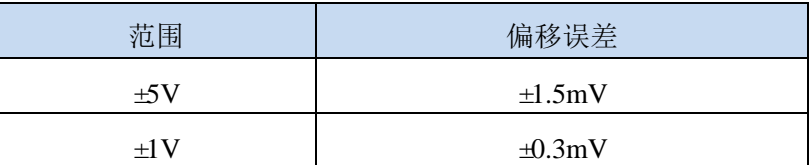

# 增益误差

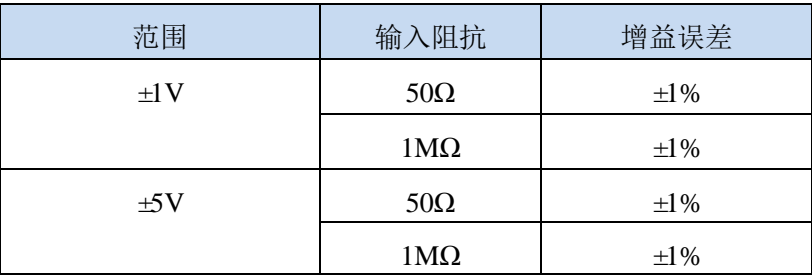

# 系统噪音**:**标准偏差

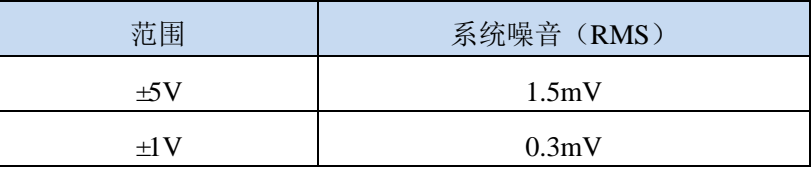

# 频谱特性

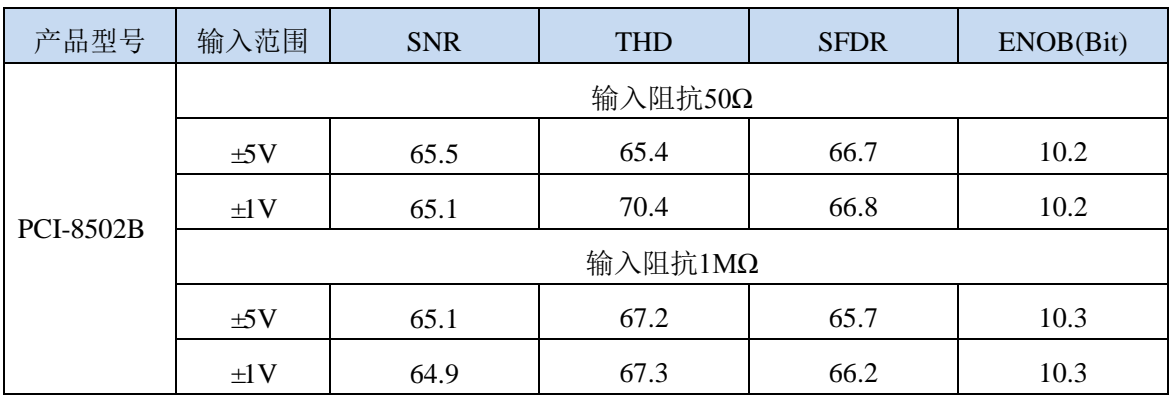

①采样率:**40MS/s,**对应量程满量程输入信号。

 $E$ ②典型值测量方法:在**±5V** 输入范围下,将信号放到**-1dB**,以 **40MS/s** 的采样速率采集 **0.5MHz** 正弦波,数据采集宽度为 **64K**,加 **Hanning** 窗进行 **FFT** 分析。

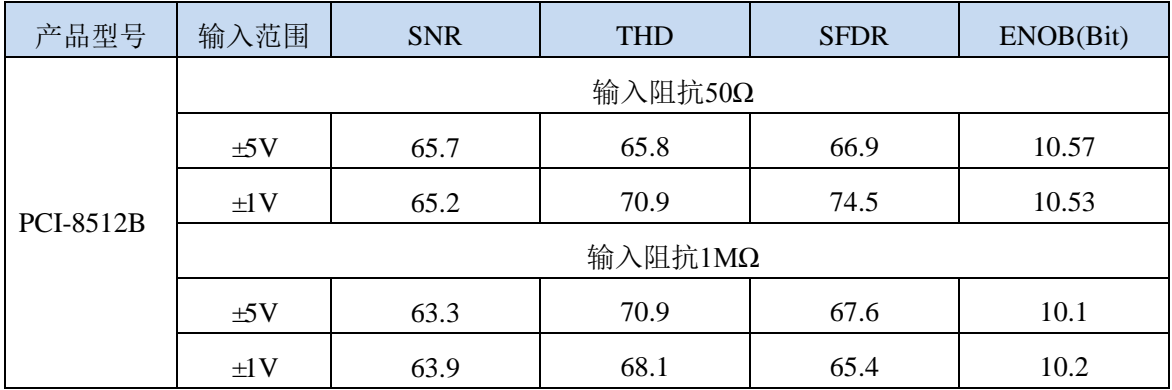

#### ■ 图阿尔泰科技■

①采样率:**80MS/s**,对应量程满量程输入信号。

②典型值测量方法:在**±5V** 输入范围下,将信号放到**-1dB**,以 **80MS/s** 的采样速率采集 **1MHz** 正弦波,数据采集宽度为 **64K**,加 **Hanning** 窗进行 **FFT** 分析。

#### <span id="page-8-0"></span>2.3.2 AD 触发

触发源

软件触发、模拟触发、数字信号触发、系统同步触发线[TRIG0..7]

> 触发模式

中间触发、后触发、预触发、硬件延时触发

> 触发方向

上升沿触发、下降沿触发、上下边沿均触发

## <span id="page-8-1"></span>2.3.3 AD 时钟

采样时钟源: 内部时钟、外部时钟

内时钟锁相环参考源可选为:

- 板载晶振
- 主卡 10M 信号
- 外部时钟信号
	- 接口类型: SMB 接口
	- 频率范围: PCI8502B:10MHz-40MHz

PCI8512B:10MHz-80MHz

- 时钟类型: 10MHz-40MHz :正弦波、方波 40MHz-80MHz: 正弦波
- 输入阻抗: 50Ω
- 输入耦合: 直流耦合
- 输入范围: 2Vpp~5Vpp
- **过压保护: 5Vpp**

#### <span id="page-8-2"></span>2.3.4 数据存储及传输

- 板载内存:1GB/2GB 四个通道共享
- 数据传输:DMA 传输
- <span id="page-8-3"></span>2.3.5 板卡功耗
	- 板卡功耗

### **PCI8502B**

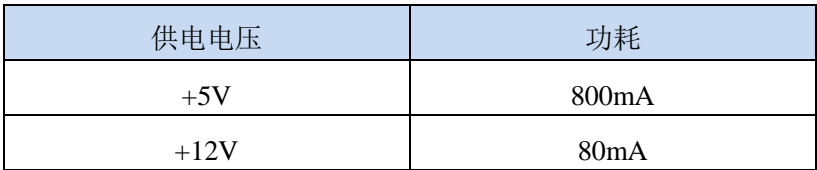

## **PCI8512B**

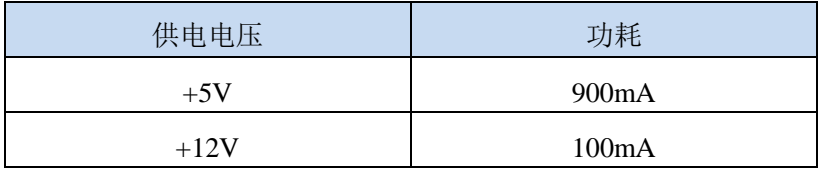

# <span id="page-10-0"></span>■ 3 设备特性

本章主要介绍 PCI8502B/8512B 相关的设备特性,主要包括板卡尺寸信息、主要元件布局图、接 口定义,为用户在使用 PCI8502B/8512B 过程中提供相关参考。

# <span id="page-10-1"></span>3.1 功能框图

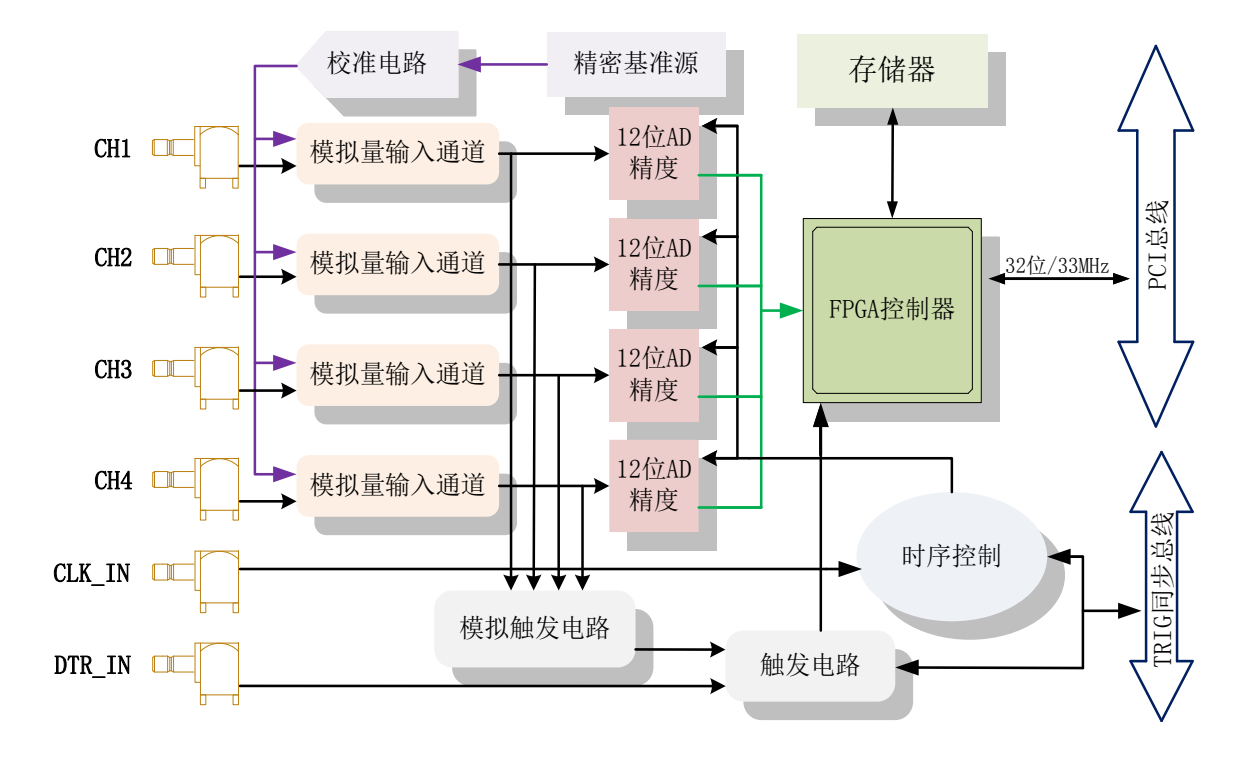

图 3-1-1 PCI8502B/8512B 系统框图

# ■ 他阿尔泰科技 ■

# <span id="page-11-0"></span>3.2 板卡尺寸图

<span id="page-11-1"></span>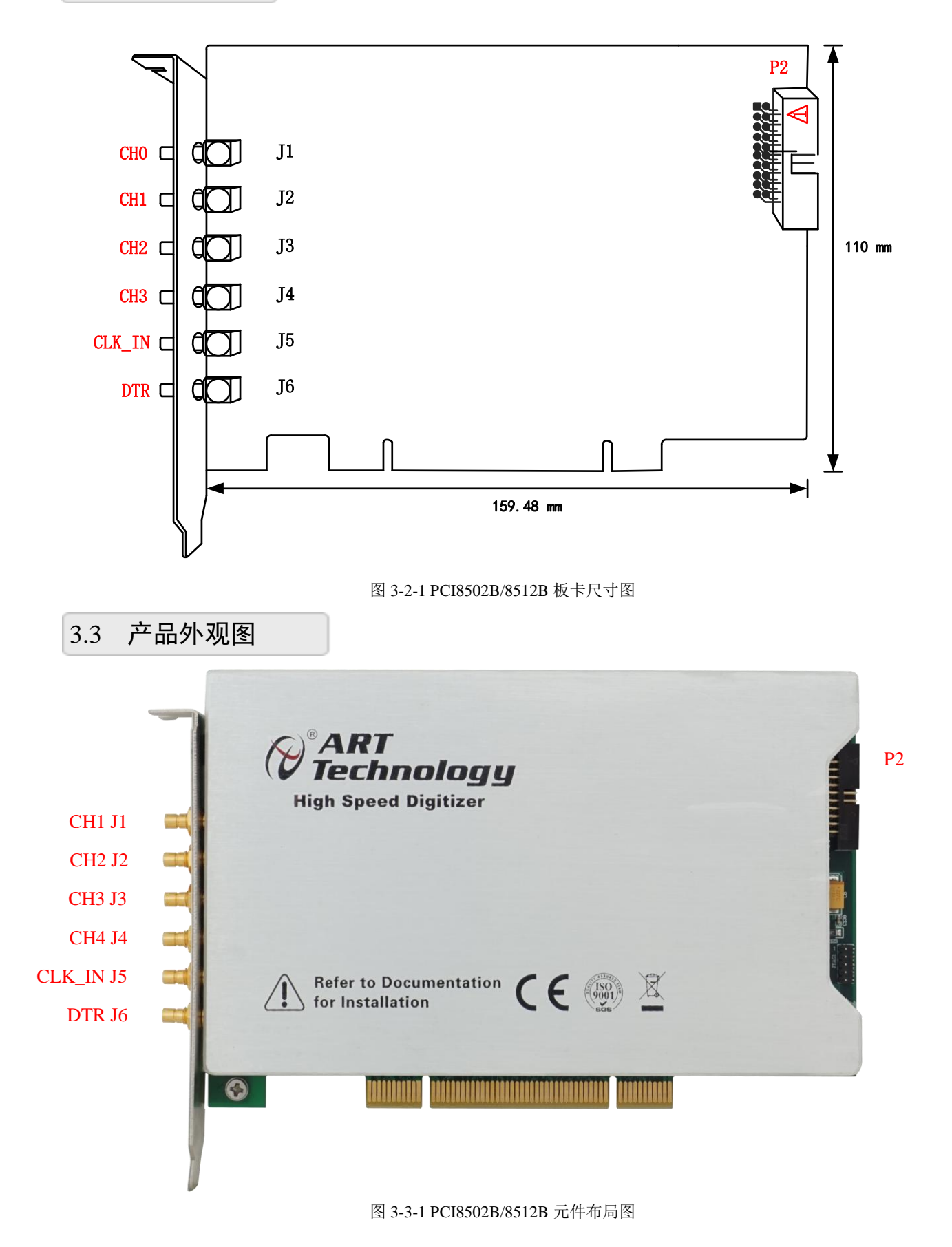

# 图图阿尔泰科技

# <span id="page-12-0"></span>3.4 接口定义

- ◆ J1(CH0): AI0 模拟量信号输入端
- ◆ J2(CH1): AI1 模拟量信号输入端
- ◆ J3(CH2): AI2 模拟量信号输入端
- ◆ J4(CH3): AI3 模拟量信号输入端
- ◆ J5(CLK\_IN): CLK\_IN 外部时钟信号输入端
- ◆ J6(DTR): DTR 数字量触发信号输入端
- P2: 系统同步总线接口(定义及功能见下图表)

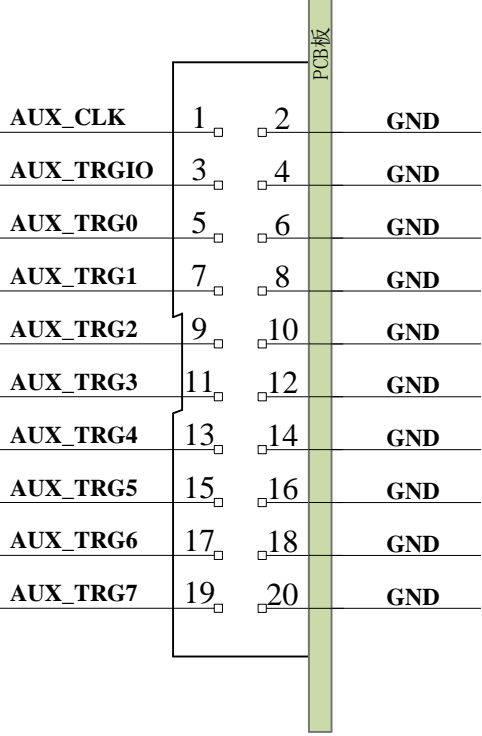

 $\Box$ 

图 3-4-1 P2 管脚 定义

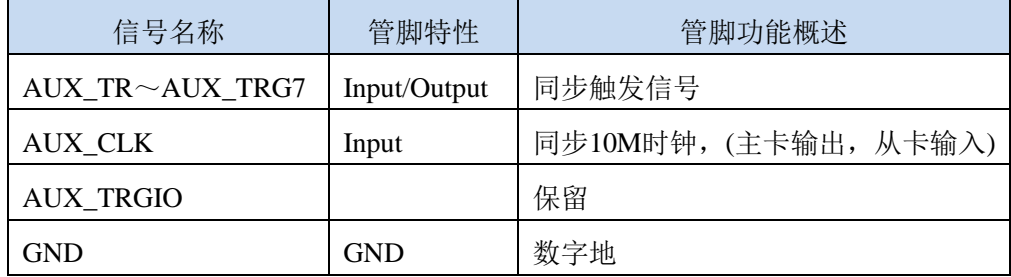

表 3-4-2:关于 P2 管脚功能概述

# <span id="page-13-0"></span>■ 4 AD 模拟量输入

本章主要介绍 PCI8502B/8512B AD 模拟量输入的相关性质,主要包括 AD 模拟量输入功能框图、 AD 校准、信号连接、AD 采集、AD 触发等, 为用户在使用 PCI8502B/8512B 过程中提供相关参考。

# <span id="page-13-1"></span>4.1 AD 功能框图

PCI8512B/8502B 的模拟输入部分主要由输入保护、耦合选择、无源衰减、阻抗变换、差分转化、 程控增益放大、ADC 驱动及其低通滤波器等模块组成。

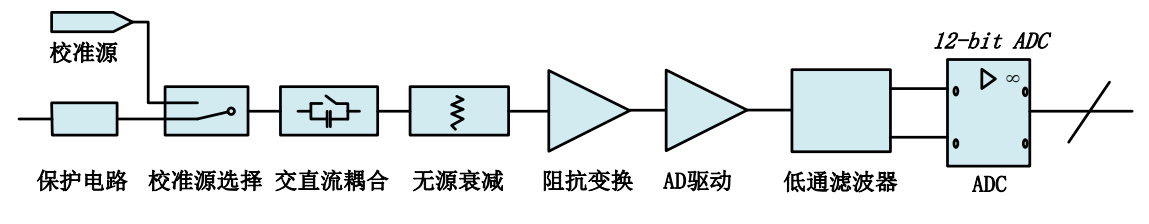

图 4-1-1 AD 功能框图

系统通过耦合、衰减、放大、滤波等一系列调理,将输入信号调理至 ADC 输入范围, 实现信号 的高速采集。

# <span id="page-13-2"></span>4.2 AD 校准

PCI8502B/8512B 模拟量输入校准方式为 AD 软件自动校准。AD 软件自动校准能在不使用任何 外部信号、参考电压或测量设备的情况下,自动测量并校准偏移误差和增益误差。

产品出厂时已经校准,校准常量被保存在固定的存储区域。

由于误差会随着时间和温度变化,建议用户在需要时重新校准。

在 **AD** 校准开始前,请至少将数字化仪预热 **15** 分钟,且自动校准时,数字化仪不要连接任何 外部信号。

#### <span id="page-13-3"></span>4.3 AD 数据格式及码值换算

AD 双极性模拟量输入的数据格式

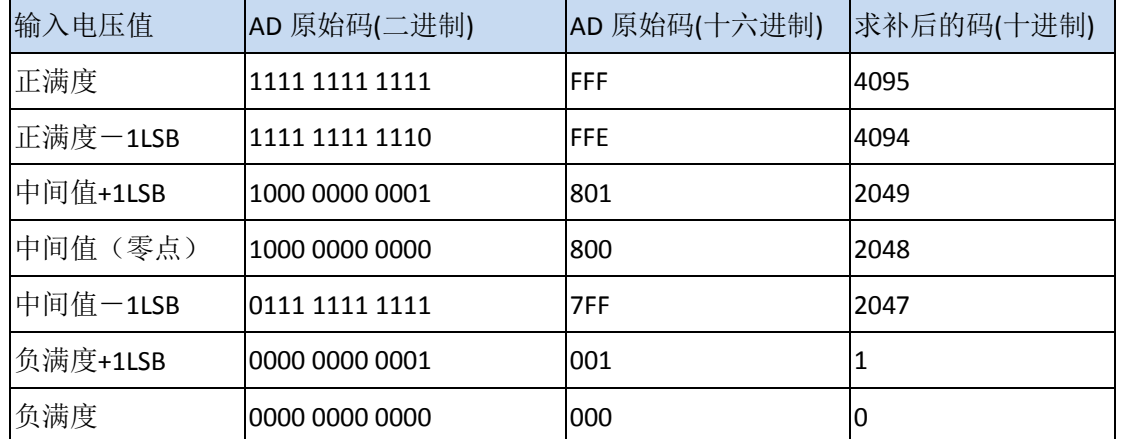

注: 当输入量程为±5V、±1V 时, 即为双极性输入, 下面以标准 C(即 ANSIC)语法公式说明 如何将原码数据换算成电压值**(**单位 **mV)**:

±5V 量程:Volt =(10000.00/4096)\*(ADBuffer[0]&0xFFF) – 5000.00

±1V 量程:Volt=(2000.00/4096)\*(ADBuffer[0]&0xFFF) – 1000.00

## 图图阿尔泰科技

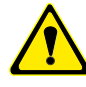

用户若将超出最大模拟输入电压范围的信号连接至板卡会造成数据采集失真甚至设备损 坏,由此造成的损坏本公司不承担任何责任。

<span id="page-14-0"></span>4.4 AD 信号连接

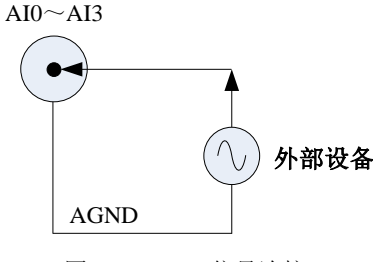

图 4-4-1 AD 信号连接

# <span id="page-14-1"></span>4.5 AD 数据采集注意事项

PCI8502B/8512B 可以高速采集模拟输入通道,实现高精度采集。但使用过程中会有一些因素增 加系统的噪声,降低系统测量的准确性。

用户需注意以下几点,以确保高精度采集的实现。

使用低阻抗信号源

使用低阻抗信号源,可以缩短程控放大器建立时间,提高系统精确度,建议用户使用阻抗小于 1KΩ 的信号源。如果用户的信号源为高阻抗信号源,可通过降低采样率或使用一个外部电压跟随来 缩短系统的建立时间,使精确度得以提高。

使用高质量电缆

使用高质量电缆可以最大限度地提高精确度,减小串扰、传输线效应和噪声等几个方面的影响。 建议用户使用具有良好屏蔽效果的电缆。

- ◆ 降低相邻通道间的电压差
- ◆ 在相邻信号通道间插入地信号
- 选择合适的采样速率
- ◆ 在低速采集系统中,程控放大器可通过降低噪声来增加精度。在高速采集系统中,更多采样点 平均分配,采样结果会更加精确。用户需根据实际需求选择合适的采样速率。

# <span id="page-14-2"></span>4.6 AD 数据存储顺序

#### <span id="page-14-3"></span>4.6.1 单通道数据采集排列方式

当采样通道总数等于1时,则为单通道采集。在单通道采集中,只有通道0可以被选择为单通道 采集。

#### <span id="page-14-4"></span>4.6.2 多通道数据采集排列方式

当采样通道总数大于1时,则为多通道采集。多通道采集中仅支持双通道采集和四通道采集。在 双通道采集中,仅可选择1,2通道作为双通道采集。

如果用户使能所有通道,因每个12Bit采样数据点均由1个字(即两个字节)构成,则数据排列方式: 0通道第一个采样点、1通道第一个采样点、2通道第一个采样点、3通道第一个采样点 0通道第二个采样点、1通道第二个采样点、2通道第二个采样点、3通道第二个采样点 以此类推。

如果用户使能0、1通道,则数据排列方式:

Ⅰ 份阿尔泰科技 ■

0通道第一个采样点、1通道第一个采样点 0通道第二个采样点、1通道第二个采样点 以此类推。

#### <span id="page-15-0"></span>4.7 AD 扫描时基与抽样速率

#### <span id="page-15-1"></span>4.7.1 AD 扫描时基

PCI8502B/8512B 的模拟输入转换支持 3 种扫描时基源, 如图 4-7-1 所示:

参考时钟用在 PCI8502B/8512B 锁相环电路中, 用来使时基时钟与参考时钟同步。 PCI8502B/8512B 可以接受前端仪表板上 CLK IN 的参考时钟, 也可以接受主卡 10M 时钟。

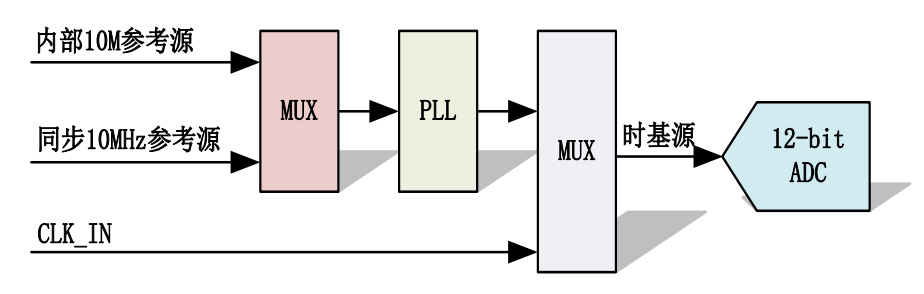

图 4-7-1 时基源框图

## <span id="page-15-2"></span>4.7.2 内时钟

内时钟功能是指使用板载时钟振荡器经板载逻辑控制电路根据用户指定的分频数分频后产生的 时钟信号去触发AD定时转换。

PCI8502B/8512B 内部 10MHz 晶体振荡器作为内部参考时钟,经过 PLL 倍频后,可为 ADC 提供 精确的 40MHz/80MHz 时钟。

#### <span id="page-15-3"></span>4.7.3 外部时钟

外时钟功能是指使用板外的时钟信号来定时触发AD进行转换。该时钟信号由CLK\_IN脚输入。 板外的时钟可以是另外一块采集卡的时钟输出(CLKOUT)提供,也可以是其他设备如时钟频率发 生器等。

PCI8502B/8512B 可选择外部时钟源作为 ADC 采样时钟,当选择外部采样时钟时,AD 采样频率 受控于外时钟频率和内时钟设置。

① **AD** 实际采样频率 **=** 外时钟频率 **/ ADC** 时钟分频器 。

② 该外部采样时钟输入频率的范围为 **PCI8502B(10M**~**40MHz)**,幅值 **2Vpp**~**5Vpp; PCI8512B (10M**~**80MHz)**,幅值 **2Vpp**~**5Vpp**。

#### <span id="page-15-4"></span>4.7.4 同步 10MHz 参考源

同步10M时钟功能一般用于多卡同步使用,主卡选择内部时钟源和允许时钟信号输出,在系统 同步总线接口输出10MHz频率时钟;从卡选择背板10M时钟源和不允许时钟信号输出,该端子作为 输入端,可以输入10MHz频率的标准时钟,该时钟可以是主卡的10M时钟,也可以用外部信号单独 加10MHz时钟,信号幅值为标准的TTL电平,其余功能和AD内时钟功能相同。

#### <span id="page-15-5"></span>4.7.5 AD 抽样速率

一旦选择了扫描时基源,用户就可以设置一个 32 位的计数器来分频,得到需要的抽样速率, 如图 4-7-2 所示。下面的公式决定了 ADC 的抽样频率:

#### 抽样速率**=**扫描时基频率**/ADC** 时钟分频器

其中**:ADC** 时钟分频器**=1,2,3,4,5......2 32 -1**(最大)

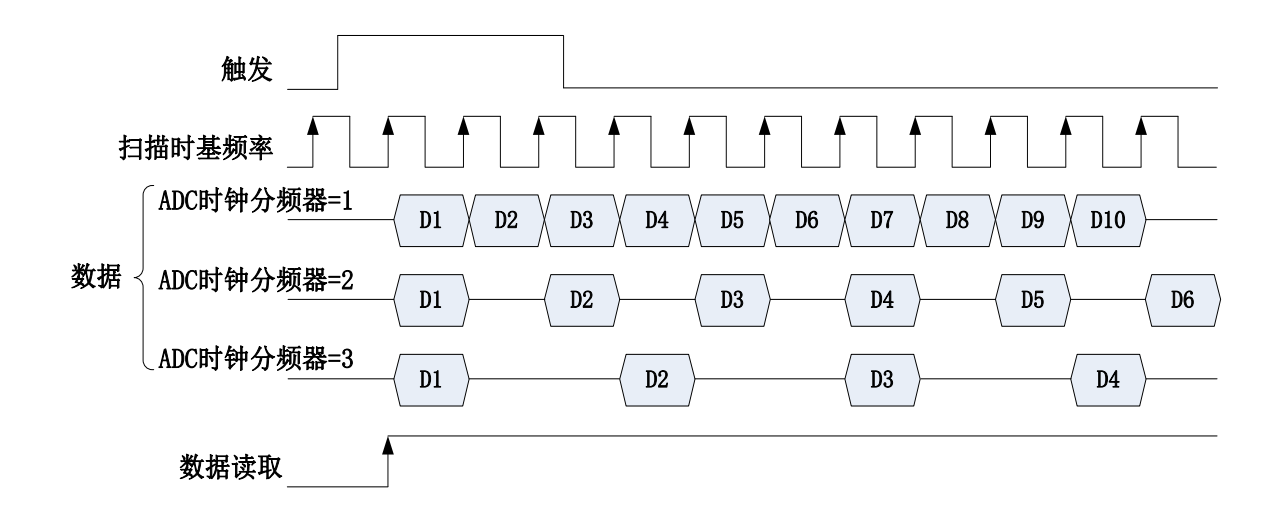

图 4-7-2 AD 抽样速率示意图

### <span id="page-16-0"></span>4.8 AD 采集

在内时钟采集模式下,AD 转换频率为最大采样频率 / ADC 时钟分频器;在外时钟采集模式下, AD 转换频率为外时钟频率 / ADC 时钟分频器。图 4-8-1 为后触发模式下采集 256 个数据的示意图。

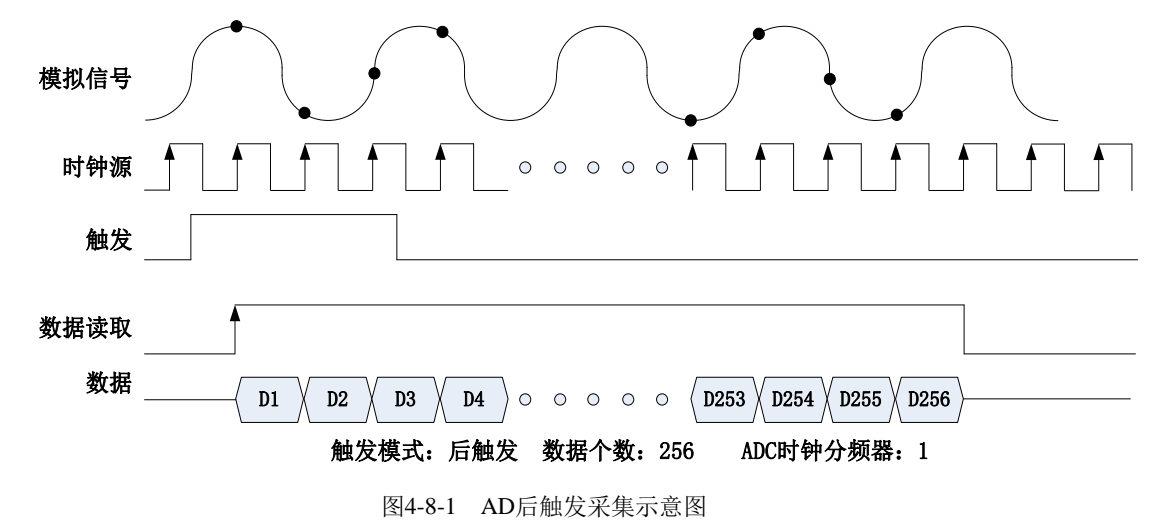

<span id="page-16-1"></span>4.9 AD 触发功能

#### <span id="page-16-2"></span>4.9.1 AD 触发功能框图

PCI8502B/8512B 支持软件触发、ATR 触发、DTR 触发、Trigger 触发。各种触发源通过软件选 择。

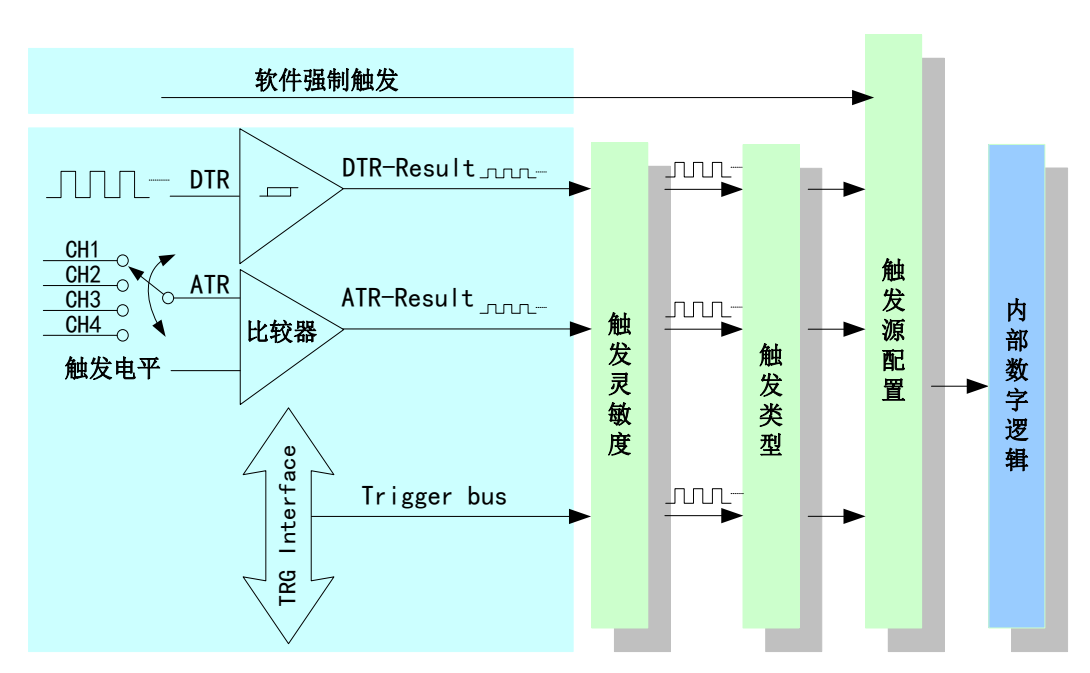

图 4-9-1 AD 触发功能框图

理想中的 ATR 和 DTR 信号是没有抖动的。但实际中的 ATR 和 DTR 信号会有很大的抖动, 使 用触发灵敏度可以很好的抑制抖动。

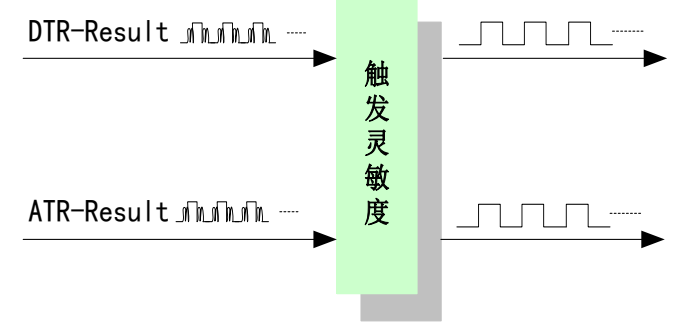

图 4-9-2 触发灵敏度

## <span id="page-17-0"></span>4.9.2 AD 软件触发功能

在软件触发采集模式下,点击"开始采集"按钮,AD 并不立刻采集数据,而是要等待软件触发信 号到来后才开始采集数据,如图 4-9-3 所示。

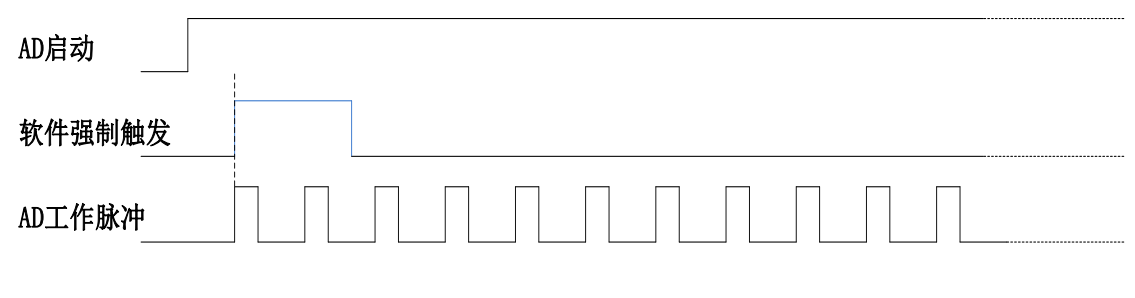

图 4-9-3 AD 软件触发

#### <span id="page-18-0"></span>4.9.3 ATR 触发信号的连接

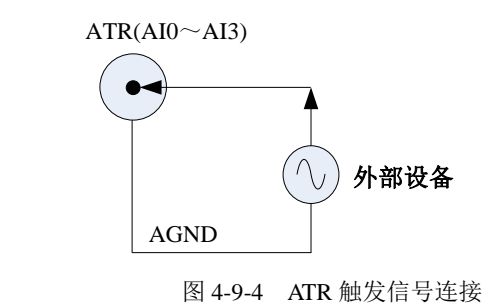

E **ATR** 可以从 **AI0~AI3** 的任一通道输入。

#### <span id="page-18-1"></span>4.9.4 ATR 触发功能

ATR 触发是将一定范围内变化的模拟信号作为触发源。该触发源信号通过模拟输入管脚 AI0~ AI3 接入,与预设触发电平信号进入比较器进行高速比较。比较器输出高低电平来触发 AD 采集, 触发通道输入信号频率范围为 DC~2MHz(为了保证触发电平的准确性,建议触发通道频率尽可能 低)。

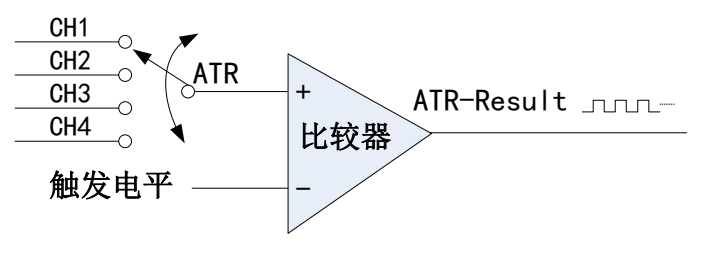

图 4-9-5 比较器

ATR 触发是根据触发源信号相对于触发电平的变化特征来触发 AD 采集的。即利用模拟比较器 输出结果的边沿信号作为触发条件。

ATR 触发方向可分为:下降沿触发、上升沿触发、上下边沿均触发。

以 ATR 触发的下降沿触发为例来说明,具体过程如图 4-9-6 所示。ATR 触发的上升沿触发、上 下边沿均触发不再陈述。

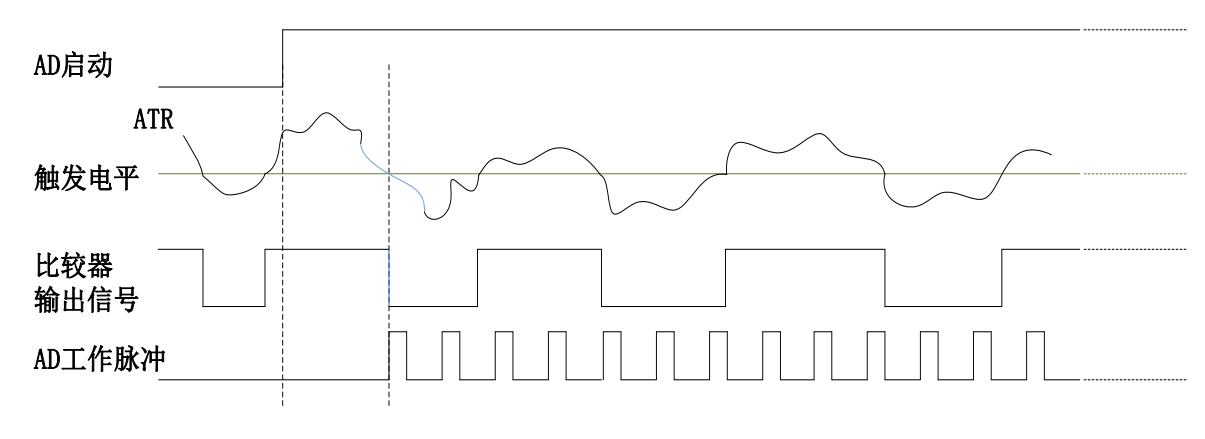

图 4-9-6 ATR 触发--下降沿触发

当触发方向选择下降沿触发时,点击"开始采集"按钮,AD 并不立刻采集数据,当 ATR 触发源 信号从大于触发电平变化至小于触发电平时,AD 立刻开始采集数据,采集完设定的数据后停止采 集。

#### <span id="page-19-0"></span>4.9.5 DTR 触发信号的连接

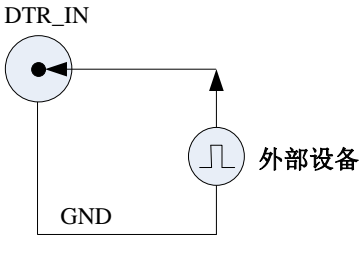

图 4-9-7 DTR 触发信号连接

## <span id="page-19-1"></span>4.9.6 DTR 触发功能

DTR 触发是根据触发源信号的变化特征来触发 AD 采集的。即利用触发源信号的边沿信号作为 触发条件,该触发信号可以接外部 TTL 电平作为触发信号,触发信号的最小脉宽如下图所示为 20nS。

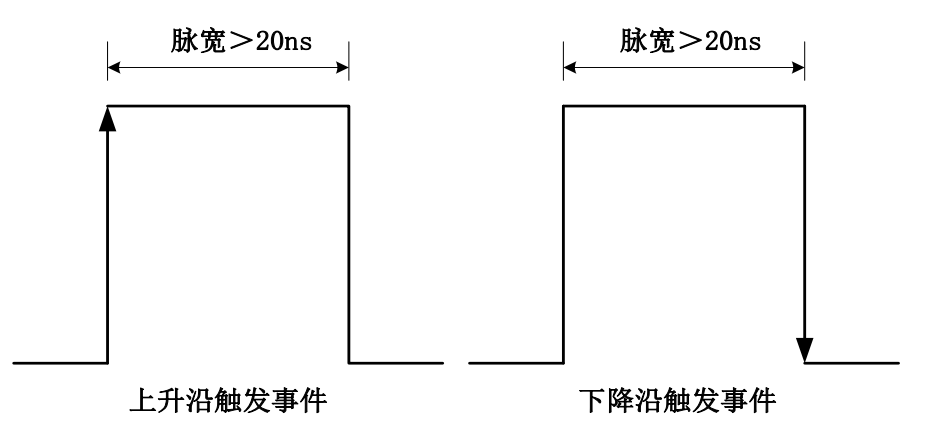

图 4-9-8 脉宽最小值图

DTR 触发方向可分为:下降沿触发、上升沿触发、上下边沿均触发。

以 DTR 触发的下降沿触发为例来说明,具体过程如图 4-9-8 所示。DTR 触发的上升沿触发、上 下边沿均触发不再陈述。

![](_page_19_Figure_10.jpeg)

图 4-9-9 DTR 触发--下降沿触发

当触发方向选择下降沿触发时,点击"开始采集"按钮,AD 并不立刻采集数据,当 DTR 触发源 信号从高电平变为低电平时,即 DTR 触发源信号出现下降沿时, AD 立刻开始采集数据, 采集完设 定的数据后停止采集。

## <span id="page-19-2"></span>4.9.7 Trigger 触发功能

Trigger 触发主要用于实现多卡同步采集,具体使用见多卡同步采集。

# <span id="page-20-0"></span>4.10 AD 触发模式

PCI8502B/8512B支持多种触发模式:中间触发、后触发、预触发、硬件延时触发。

![](_page_20_Figure_3.jpeg)

图 4-10-1 AD 触发模式

#### <span id="page-20-1"></span>4.10.1 中间触发

使用中间触发可采集触发事件之前的 M 个数据和触发事件之后的 N 个数据。

如果触发事件发生在采集完规定量数据 M 之前,则触发事件将被忽略;只有采集完 M 个数据 之后,触发事件才有效。

![](_page_20_Figure_8.jpeg)

图 4-10-2 中间触发

#### <span id="page-20-2"></span>4.10.2 后触发

使用后触发可采集触发事件之后的 N 个数据。

![](_page_20_Figure_12.jpeg)

![](_page_20_Figure_13.jpeg)

#### <span id="page-21-0"></span>4.10.3 预触发

使用预触发可采集触发事件之前的 N 个数据。

如果触发事件发生在采集完规定量的数据 N 之后,系统只保存触发事件之前的 N 个数据, 如下 图所示。

![](_page_21_Figure_4.jpeg)

图 4-10-4 预触发

如果触发事件发生在采集完规定量的数据 N 之前,系统将忽略触发信号;只有采集完 N 个数据 之后,触发事件才有效。如下图所示。

![](_page_21_Figure_7.jpeg)

#### <span id="page-21-1"></span>4.10.4 硬件延时触发

硬件延时触发可采集触发事件发生后延时 M 个数据之后的 N 个数据。

![](_page_21_Figure_10.jpeg)

图 4-10-6 硬件延时触发

#### <span id="page-21-2"></span>4.10.5 后触发和硬件延时触发的重复触发

使用后触发和延时触发的重复触发功能可以在几个触发事件之后采集数据,如图 4-10-7 所示,

# 图例阿尔泰科技

设置触发个数后,每次触发发生,数字转换器都能获得规定的抽样数据。所有抽样后的数据都会存 储到板卡存储器上,直到所有触发事件都触发了。所以最后抽样的数据和下一个触发事件之间只有 一个时基的时钟周期。

![](_page_22_Figure_2.jpeg)

图 4-10-7 后触发和延时触发的重复触发

# <span id="page-22-0"></span>4.11 多卡同步的实现方法

PCI8502B\8512B多卡同步可以有两种方案, 第一: 采用主从卡级联, 配合使用系统同步总线, 第二:采用共同的外时钟,配合使用系统同步总线。

采用主从卡级联的方案时,主卡和从卡都使用同一个Trigger信号连接,从卡接收主卡输出的10M 参考时钟,经过时钟电路提供给AD采样时钟;主卡一般使用内时钟模式和同步触发之外的其它触发 模式,允许时钟输出,而从卡使用主卡10M时钟模式和同步信号触发模式,不允许时钟输出;待主 卡、从卡按相应的时钟源模式被初始化完成后,先启动所有从卡,由于主卡还没有被启动没有输出 时钟信号及同步触发信号,所以从卡进入等待状态,直到主卡被启动的同时所有的从卡被启动,即 实现了多卡同步启动的功能。

![](_page_22_Picture_188.jpeg)

采用主从卡级联多卡同步配置参数:

![](_page_22_Figure_9.jpeg)

#### 图 4-11-1 主从卡级联

采用共同的外时钟时,置时钟源为外部时钟源,且所有板卡的所有配置参数应保持一致。连接 好被采信号,启动所有板卡,此时采集卡并不采集,进入等待状态,直到外部时钟信号接入时所有

板卡才开始同时动作。这种连接方式实现了多卡同步启动的功能。

![](_page_23_Picture_92.jpeg)

![](_page_23_Figure_3.jpeg)

![](_page_23_Figure_4.jpeg)

图 4-11-2 采用共同外时钟

# ■ 图阿尔泰科技■

# <span id="page-24-0"></span>■ 5 产品保修

<span id="page-24-1"></span>5.1 保修

产品自出厂之日起,两年内用户凡遵守运输、贮存和使用规则,而质量低于产品标准者公司免 费修理。

## <span id="page-24-2"></span>5.2 技术支持与服务

如果您认为您的产品出现故障,请遵循以下步骤:

1)、描述问题现象。

2)、收集所遇问题的信息。

 如:硬件版本号、软件安装包版本号、用户手册版本号、物理连接、软件界面设置、操 作系统、电脑屏幕上不正常信息、其他信息等。

硬件版本号: 板卡上的版本号, 如 D2085120-05。

 软件安装包版本号:安装软件时出现的版本号或在"开始"菜单 → 所有程序 → 阿尔泰 测控演示系统 → PCI8512B/8502B 中查询。

用户手册版本号: 在用户手册中关于本手册中查找, 如 V6.05.02

3)、打电话给您的供货商,描述故障问题。

4)、如果您的产品被诊断为发生故障,我们会尽快为您解决。

#### <span id="page-24-3"></span>5.3 返修注意事项

 $-24$ 

在公司售出的产品包装中,用户将会找到该产品和这本说明书,同时还有产品质保卡。产品质 保卡请用户务必妥善保存,当该产品出现问题需要维修时,请用户将产品质保卡、用户问题描述单 同产品一起寄回本公司,以便我们尽快的为您解决问题。

5 附录 A: 各种标识、概念的命名约定

CN1、CN2……CNn 表示设备外部引线连接器(Connector),如 37 芯 D 型头等, n 为连接器序 号(Number).

J1、J2……Jn 表示外部信号输入接线柱,n 为接线柱序号.

JP1、JP2……JPn 表示跨接套或跳线器(Jumper), n 为跳线器序号(Number).

AI0、AI1……AIn 表示模拟量输入通道引脚(Analog Input), n 为模拟量输入通道编号(Number).

AO0、AO1……AOn 表示模拟量输出通道引脚(Analog Output), n 为模拟量输出通道编号 (Number).

DI0、DI1……DIn 表示数字量 I/O 输入引脚(Digital Input), n 为数字量输入通道编号(Number).

DO0、DO1……DOn 表示数字量 I/O 输出引脚(Digital Output), n 为数字量输出通道编号 (Number).

P2 20 芯 TRIG 总线连接插头

CLK-IN 外部时钟信号

ATR 模拟量触发源信号(Analog Trigger).

DTR 数字量触发源信号(Digital Trigger).

阿尔泰科技

服务热线: 400-860-3335 网址: www.art-control.com